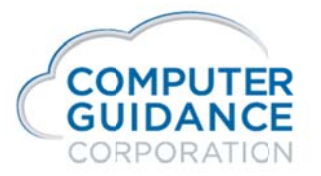

## eCMS Signatures - Company/Division Setup for eForms

Recent changes have been made to enforce company/division security when using signatures on eForms within eCMS. With these changes, eCMS requires authorization to the company/division for which a signature can be used. These changes are delivered in eCMS v.4.1 SP1 Fix Pack 1 and eCMS v.4.0 SP3 Fix pack 13 updates and will be effective from that point on.

After installing one of these updates, signatures that were previously included on checks and other eForms documents may no longer be available until you perform the setup described in this document. Prior to these updates, company/ division rules were not fully enforced.

No need to wait. This setup can be done before or after the aforementioned updates have been installed.

Here is how to do it:

## Access the Signature Vault in eCMS

While signed on to eCMS with sufficient authority to the menu option and the desired company/divisions, select *Admin* | Security | Signature Vault.

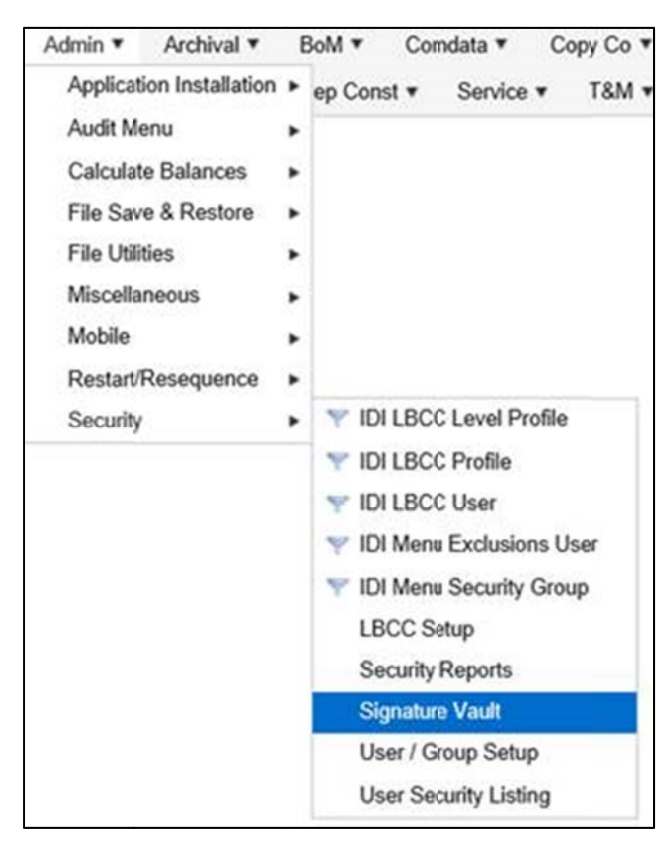

© Copyright 2016 Computer Guidance Corporation - part of JDM Technology Group. All Rights Reserved.

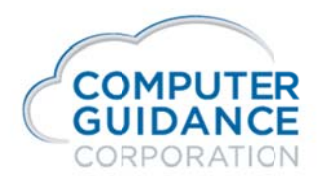

## Enter the Security Company/Division Authorizations

Select the Signature tab.

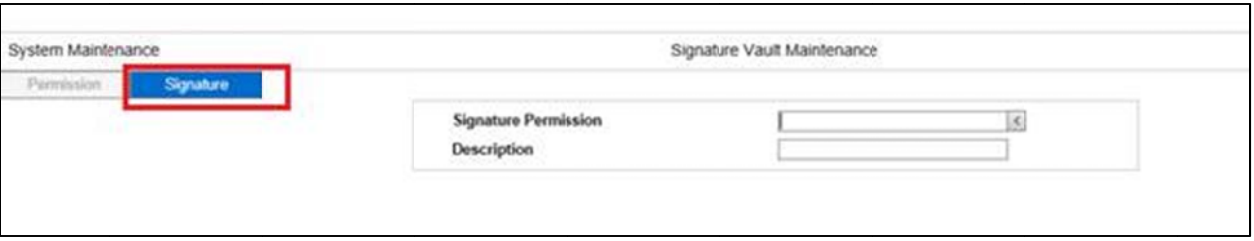

## Select the signature to be maintained.

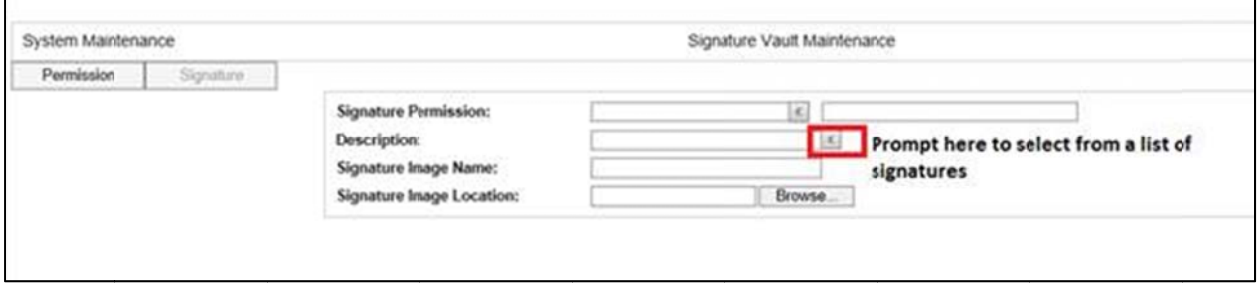

Click the Select checkbox to allow (checked) or disallow (unchecked) use of the signature for each company/division. Click  $\boxed{Ok}$  to save the changes.

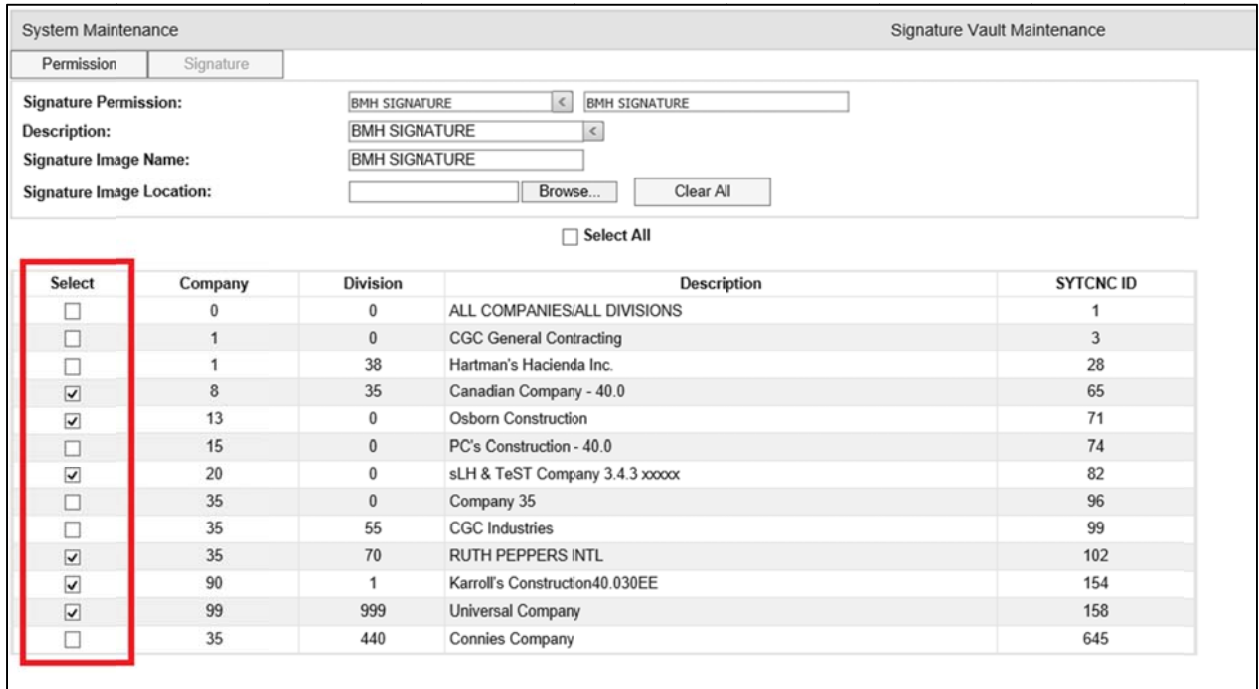

© Copyright 2016 Computer Guidance Corporation - part of JDM Technology Group. All Rights Reserved.